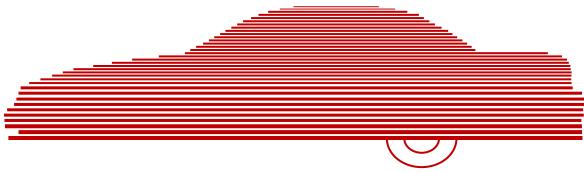

# Basic Viewer HD User's Guide

version 3.0.x

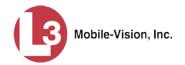

## **Table of Contents**

| Introduction                                                  | 1  |
|---------------------------------------------------------------|----|
| Getting Started with Basic Viewer HD                          | 1  |
| Installing Basic Viewer HD                                    | 2  |
| Selecting an Operation Mode                                   | 3  |
| Maintaining Video Storage Locations                           | 5  |
| Adding a Storage Location                                     | 5  |
| Changing the Storage Location.                                | 6  |
| Deleting a Storage Location                                   | 6  |
| Generating a Flashback DVR Login Key                          | 7  |
| Video Topics                                                  | 8  |
| Searching for a Video                                         | 9  |
| Transmitting Videos to Basic Viewer HD                        | 10 |
| Transmitting Flashback Videos                                 | 10 |
| Transmitting Body Worn Videos                                 | 11 |
| Playing a Video                                               | 12 |
| Displaying a Video's Storage Location                         | 17 |
| Exporting Videos                                              | 18 |
| Converting Videos to MP4 Format                               | 22 |
| Manually Uploading Flashback Videos                           | 25 |
| Manually Uploading Videos from an SD or CF Card               | 26 |
| Manually Uploading Videos from a Selected Disk Drive Location | 28 |
| Viewing a DVR's Downloading Status                            | 29 |
| Maintaining Video Categories                                  | 31 |
| System-Assigned Video Categories                              | 31 |
| Renaming a Video Category                                     | 32 |
| Enabling/Disabling a Category                                 | 33 |
| Importing Video Categories                                    | 33 |
| Exporting Video Categories                                    | 34 |
| Changing the 'Days Online' Setting                            | 36 |
| Changing the Allowable Number of Concurrent Downloads         | 37 |
| Changing the Speed Display Mode                               | 37 |

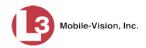

## Video Topics (cont'd)

| Using BodyVISION with Basic Viewer HD       | 37 |
|---------------------------------------------|----|
| Assigning an Officer to a <i>BodyVISION</i> |    |
| Pinging a <i>Body</i> VISION DVR            | 40 |
| Changing the <i>Body</i> VISION Settings    | 41 |
| Using VIEVU with Basic Viewer HD            | 43 |
| Part 1: Install the VIEVU Drivers           | 43 |
| Part 2: Change Your COM Port Number         | 43 |
| Displaying the Logs Directory               | 45 |
| Burning DVDs                                | 46 |
| Contact Information                         | 46 |
| Inday                                       | 47 |

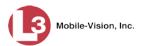

#### Introduction

Basic Viewer HD is a PC-based video file management system. It is the companion software for Flashback, an in-car digital video recorder sold by L-3 Mobile-Vision. Basic Viewer HD allows you to view the Flashback video files recorded by your in-car cameras. You can also export videos and use your PC's DVD burner to create backup discs. If you're capturing video using one of L-3 Mobile-Vision's supported "body worn" cameras (i.e., *Body*VISION or VIEVU), you can perform the same functions on those videos as well.

If you are installing Basic Viewer HD on multiple PCs within your agency, you need to select one of those PCs to function as the Basic Viewer "server." The server is the PC to which all videos will be downloaded. Once video is ingested into the server PC, you can copy it to a central location on your agency server, where other Basic Viewer users can access it. For more on this topic, see "Transmitting Videos to Basic Viewer" on page 10.

**Server PC** 

If a procedure pertains to the server PC only, you'll see this graphic in the margin.

Any differences between Flashback, *Body*VISION, and VIEVU DVRs are clearly noted in this documentation. For additional information on your particular DVR, refer to that DVR's User Guide, which is available for download from our Online Support Center. To download a list of product documentation, copy the following URL into your browser.

s6.parature.com/FileManagement/Download/897fb523d5f74e4683825050125dda6f

For more information, see:

☐ Getting Started with Basic Viewer HD, below
☐ Video Topics, page 8
☐ Displaying the Logs Directory, page 45
☐ Burning DVDs, page 46
☐ Contact Information, page 46.

#### **Getting Started with Basic Viewer HD**

This section describes how to install and configure Basic Viewer HD. For more information, see:

| Installing Basic Viewer HD, next page         |
|-----------------------------------------------|
| Selecting an Operation Mode, page 3           |
| Maintaining Video Storage Locations, page 5   |
| Generating a Flashback DVR Login Key, page 7. |

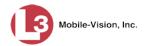

## **Installing Basic Viewer HD**

This section describes how to install Basic Viewer HD on your PC.

- **1** Insert the installation disc provided by L-3 Mobile-Vision in your PC's CD/DVD drive. If the installation program launches automatically, skip to step 3. Otherwise proceed to the next step.
- 2 Navigate to your CD/DVD drive, then double-click on the L3 icon. The Setup screen displays.

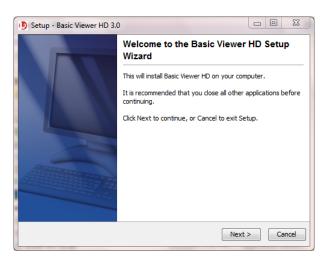

3 Click Next.

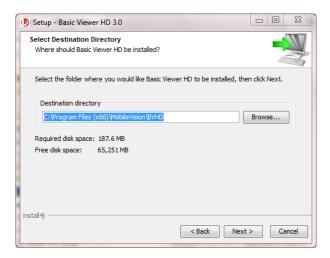

- 4 Click Next again.
- **5** When the installation is complete, click **Finish**.

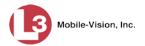

**6** Go to your PC's desktop and double-click on the **Basic Viewer** icon. The program launches.

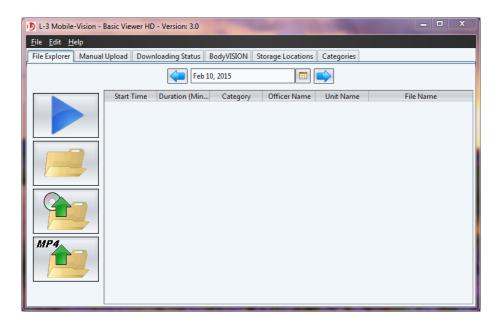

Before you begin using Basic Viewer HD, you need to perform the following tasks:

- ☐ Select an operation mode, as described in "Selecting an Operation Mode" below.
- ☐ Add at least one storage location for your videos, as described in "Adding a Storage Location" on page 5.

## **Selecting an Operation Mode**

This section describes how to select an operation mode for the PC on which you're running Basic Viewer HD. There are two modes:

- ☐ Server. Select this mode if your PC will be ingesting videos. If your agency is running Basic Viewer HD on *multiple* PCs, select Server Mode on only **one** of those PCs. If your agency is running Basic Viewer HD on only one PC, select Server Mode on that PC.
- ☐ *Client* (default). Select this mode if your PC will *not* be ingesting videos (i.e., another PC has already been designated as the "server" PC). As a client user, you'll have to view your videos from a disk drive location chosen by your System Administrator.
- 1 Go to the menubar at the top of the page and select **Edit** → **Application Settings**. The Edit Application Settings screen displays.

(Continued)

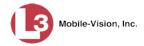

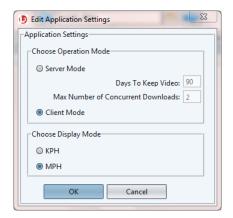

- **2** If your PC will be ingesting video, proceed to the next step.
  - OR -

If your PC will *not* be ingesting video, skip to step 4.

- **3** If **Server Mode** is currently selected, no action is required. Click **Cancel** to exit.
  - OR -

If **Client Mode** is currently selected, select **Server Mode**. Skip to step 5.

- 4 If Client Mode is currently selected, no action is required. Click Cancel to exit.
  - OR -

If **Server Mode** is currently selected, select **Client Mode**.

**5** Click **OK**. The following message displays.

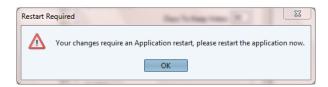

- 6 Click OK.
- 7 Go to the menubar and select File  $\rightarrow$  Exit.

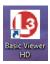

8 Double-click on the **Basic Viewer HD** icon to restart the application.

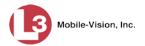

## **Maintaining Video Storage Locations**

This section describes how to add, change, and/or delete video storage locations. Storage locations are the subdirectories on your PC or agency server where you choose to store videos. Basic Viewer can only use one storage location at a time. However, if desired, you can create multiple storage locations to rotate between.

For more information, see:

- ☐ Adding a Storage Location, below
- ☐ Changing the Storage Location, next page
- Deleting a Storage Location, next page.

#### **Adding a Storage Location**

This section describes how to add a new storage location. For more on storage locations, see the previous section.

1 Click the **Storage Locations** tab.

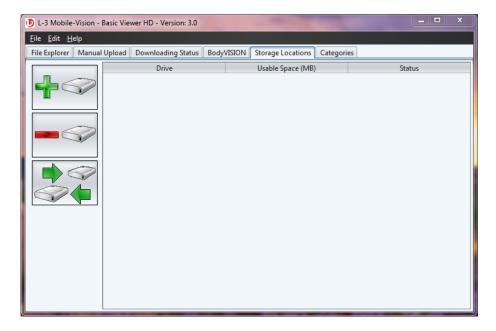

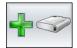

2 Click the "add" icon. The Add Storage popup displays.

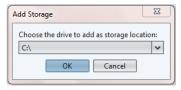

**3** Select a disk drive location from the drop-down list.

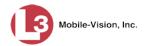

- 4 Click **OK**. The new disk drive is added to your list.
- 5 To add additional storage locations, repeat steps 2-4.

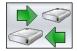

**6** If you have more than one storage location defined, make sure that the correct storage location is selected. If necessary, use the "rotate" icon to select the desired location.

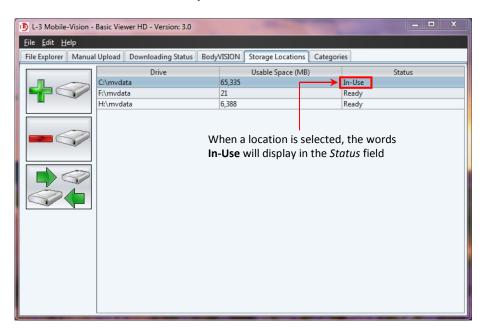

#### **Changing the Storage Location**

This section describes how to change the current storage location where you store your videos. If your agency has not defined any storage locations yet, see "Adding a Storage Location" on page 5 instead.

1 Click the **Storage Locations** tab, as pictured above.

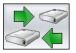

**2** Use the "rotate" icon to select the new storage location you wish to use. When a location is selected, the words **In-Use** will display in the *Status* column.

#### **Deleting a Storage Location**

This section describes how to delete an existing storage location.

- 1 Click the **Storage Locations** tab, as pictured above.
- **2** Click on the location you wish to delete.

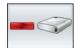

Click the "delete" icon. The selected record is removed from the Storage Locations list.

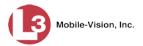

## **Generating a Flashback DVR Login Key**

When more than one officer uses the same patrol car, you need a way to identify yourself to the DVR at the beginning of each shift so that your videos will be linked to you. That is what the DVR Login Key is used for. It is simply a file that contains your user information. You copy this file from Basic Viewer to a USB flash drive, then insert the flash drive in your Flashback USB port at the beginning of each shift.

You typically need to perform this procedure only *once* at system startup.

- 1 Insert a USB stick in one of your PC's USB ports.
- 2 Go to the menubar at the top of the page and select Edit→ Create USB Login Key. The Generate USB Key Login popup displays.

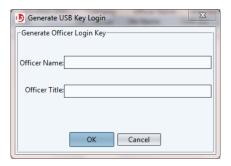

- **3** Enter your name in the *Officer Name* field. This is the name that will display in the upper right corner of all your videos.
- **4** Enter your title in the *Officer Title* field (*Officer, Lieutenant, Sergeant*, etc.)
- **5** Click **OK**. The Select Destination Directory popup displays.

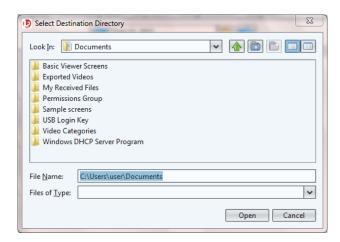

**6** Navigate to your USB drive.

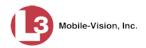

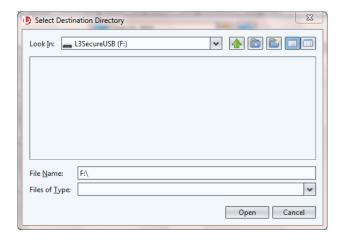

- 7 Click **Open**. The system copies the login file (userid.dat) to your USB drive.
- **8** Click the  $\boxtimes$  in the upper right corner of the Windows screen to close it.

To login to a Flashback DVR, place the USB drive in the DVR's USB port. Next, press the following buttons on your Flashback monitor:

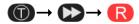

For more information, see "Logging into a DVR Using Your USB Login Key" in your Flashback User's Guide.

## **Video Topics**

This section describes how to manage videos in Basic Viewer HD. Topics include:

- ☐ Searching for a Video, next page
- ☐ Transmitting Videos to Basic Viewer HD, page 10
- ☐ Playing a Video, page 12
- ☐ Displaying a Video's Storage Location, page 16
- ☐ Exporting Videos, page 18
- ☐ Converting Videos to MP4 Format, page 22
- ☐ Manually Uploading Flashback Videos, page 25
- ☐ Viewing a DVR's Downloading Status, page 29
- ☐ Maintaining Video Categories, page 31
- ☐ Changing the 'Days Online' Setting, page 36
- ☐ Changing the Allowable Number of Concurrent Downloads, page 37
- ☐ Changing the Speed Display Mode, page 37
- ☐ Using *Body* VISION with Basic Viewer HD, page 37
- ☐ Using VIEVU with Basic Viewer HD, page 43.

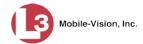

## Searching for a Video

This section describes how to search for and display a video. This is the first step in playing, exporting, or converting a video.

**1** Make sure the **File Explorer** tab is selected.

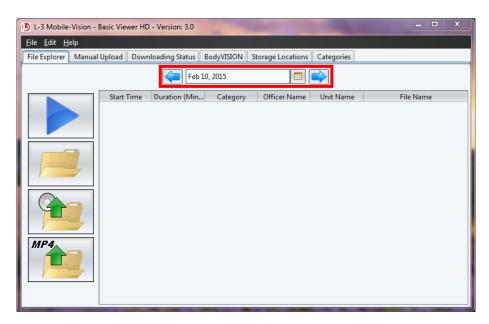

**2** Go to the date field at the top of the screen and enter or select the date on which the video recording was initiated (i.e., the video's *start date*). To do so, use one of three data entry methods:

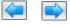

Click the left and right arrow icons to move back or forward one day at a time, respectively.

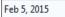

Type over the displayed date, then press **Enter**.

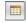

Click the date icon to display a calendar popup.

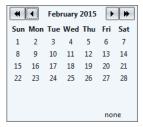

If the desired month displays, go ahead and click on the date you wish to select. If the desired month does *not* display, first use the arrow icons at the top of the calendar to move forward or backward through the months and/or years, as described in the table on the next page.

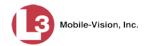

| Arrow | Description                         |
|-------|-------------------------------------|
| 4     | Scroll backward one year at a time  |
|       | Scroll backward one month at a time |
| •     | Scroll forward one month at a time  |
| •     | Scroll forward one year at a time   |

After you enter or select the appropriate date, all videos that began recording on that date will display.

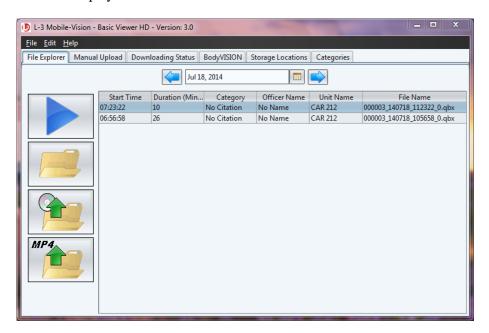

## **Transmitting Videos to Basic Viewer HD**

The manner in which you transmit videos to Basic Viewer HD differs slightly depending on whether you are transmitting from a *Flashback* or *Body Worn* DVR.

For more information, see:

- ☐ Transmitting Flashback Videos, below
- Transmitting Body Worn Videos, page 11

#### **Transmitting Flashback Videos**

Transmission or "downloading" refers to the process of transferring Flashback video files from your in-car DVR to the server PC. This transmission can occur either *automatically* (typical) or *manually*:

□ Automatic transmission. Whenever a vehicle comes within approximately 300 feet of an access point (see definition on the next page), it triggers an automatic transmission. During this transmission, all videos that are currently stored on the DVR will wirelessly transfer to the server PC via an access point.

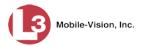

- ☐ *Manual transmission*. Each Flashback DVR holds a temporary storage device called an *SD card* (Flashback3/FlashbackHD) or *CF card* (Flashback1/Flashback2). This card is used to temporarily store an officer's videos until they can be transferred to the server. If necessary, the server PC user can use this card to *manually* transfer videos to their PC. You would typically use the manual transmission procedure in one of three circumstances:
  - 1. Your agency has chosen not to use the auto-transmission feature
  - 2. You can't wait for an automatic file transfer to occur
  - 3. A problem has occurred that interfered with the wireless file transfer.

For specific instructions on how to perform a manual upload, see "Manually Uploading Flashback Videos" on page 25.

What is an Access Point? An access point is a device used to transmit videos from your in-car DVR to the server PC. The access point is connected to a wireless network antenna mounted on the outside of the building that houses your server PC. The access point itself is typically mounted inside the building to shield it from the weather.

Some precincts have more than one access point to accommodate multiple vehicles that park in different areas outside the building. Other smaller agencies do not use access points at all, as they download all their videos manually.

#### **Transmitting Body Worn Videos**

Basic Viewer HD supports two Body Worn cameras: *BodyVISION* and *VIEVU*. The instructions for transmitting videos from these devices are outlined in those products' user guides, available for download from our Online Support Center.

For more information, see:

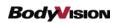

"Downloading Videos to DES or Basic Viewer" in the *BodyVISION User's Guide* http://s6.parature.com/FileManagement/Download/73deed6148f74e9dac438e661a83a77f

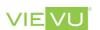

"Uploading Videos to Basic Viewer" in the VIEVU Model LE2 for Users of DES and Basic Viewer brochure

http://s6.parature.com/FileManagement/Download/e67e823ea4d940439ffd3b7f5d21234a

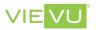

"Uploading Videos to Basic Viewer" in the VIEVU Model LE3 for Users of DES and Basic Viewer brochure

http://s6.parature.com/FileManagement/Download/586bd0fbf0c84af0b7714931234f03f2

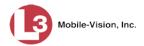

## **Playing a Video**

This section describes how to play a Flashback or Body Worn video.

1 Make sure the **File Explorer** tab is selected.

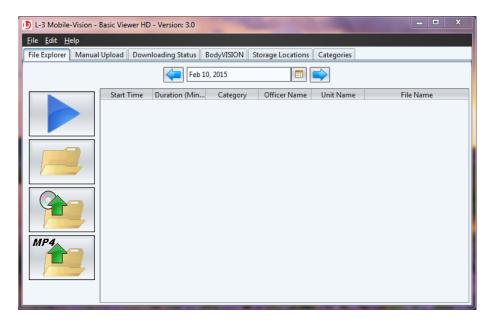

**2** Enter or select the video's recording start date. (If necessary, review "Searching for a Video" on page 9.) The video record displays on-screen.

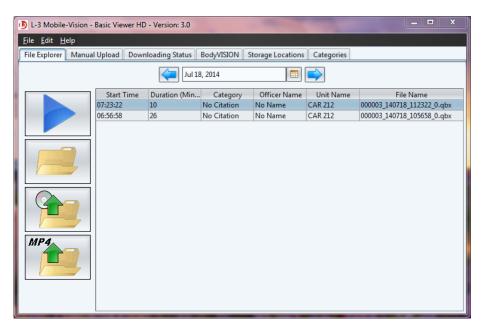

**3** Click on the video record to highlight it.

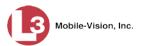

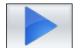

4 Click the blue "play" icon. The Flashback Player automatically launches in a separate window. Use this player to play, pause, stop, rewind, change cameras, and/or move between Trace Points. You can also view important information captured by the DVR during the recording, such as the active video and audio feeds, brake activation, and record trigger.

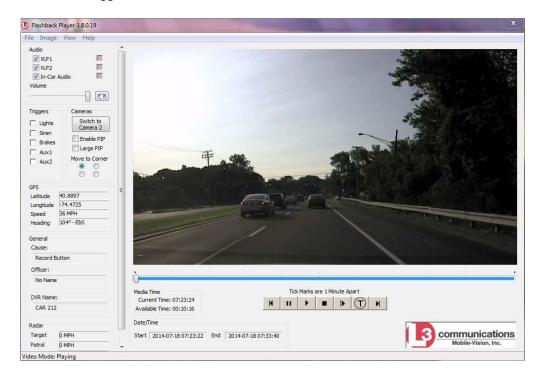

The fields on this screen are described below.

| Flashback Player |                                                                                                    |  |  |  |
|------------------|----------------------------------------------------------------------------------------------------|--|--|--|
|                  | Audio                                                                                                    |  |  |  |
| VLP1             | A checkbox used to mute $(\square)$ or un-mute $(\square)$ the audio from the VLP microphone that's connected to the DVR's VLP 1 port. |  |  |  |
| VLP2             | A checkbox used to mute (□) or un-mute (□) the audio from the VLP microphone that's connected to the DVR's VLP 2 port.                 |  |  |  |
| In-Car Audio     | A checkbox used to mute $(\square)$ or un-mute $(\square)$ the audio from the in-car microphone.                                       |  |  |  |
| Volume           | The volume control bar.                                                                                                    |  |  |  |
|                  | Audio On indicator. To turn all audio off, click this button.                                                                          |  |  |  |
| Ø                | Audio Off indicator. To turn all audio back on, click this button.                                                                     |  |  |  |

(Continued)

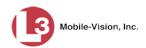

| Flashback Player (cont'd)                                         |                                                                                                    |  |  |
|-------------------------------------------------------------------|----------------------------------------------------------------------------------------------------|--|--|
| Audio (cont'd)                                                    |                                                                                                    |  |  |
|                                                                   | Audio Enabled indicator. Indicates that the audio channel was enabled at the DVR.                                                                                                    |  |  |
| •                                                                 | Audio Disabled indicator. Indicates that the audio channel was disabled at the DVR.                                                                                                    |  |  |
|                                                                   | Audio Indeterminate indicator. Indicates that the audio channel status at the DVR (enabled or disabled) is indeterminate.                                                                                                    |  |  |
|                                                                   | Triggers                                                                                                    |  |  |
| cating when a pa<br>as a <i>Record Reas</i><br>example, if the sa | video, some of the boxes in the <i>Triggers</i> column may turn red, indirticular trigger or triggers were engaged. A trigger (also referred to son) is the event that causes an in-car DVR to start recording. For the is one of your triggers and the <i>Siren</i> box remains red for the of the video, it indicates that the driver had his siren on during that priod.                                                                             |  |  |
| Lights                                                            | This box turns red when the vehicle's emergency lights were on during the course of the video.                                                                                                    |  |  |
| Siren                                                             | This box turns red when the vehicle's siren was on during the course of the video.                                                                                                    |  |  |
| Brakes                                                            | If brakes are one of your display options (see <b>Note</b> below), this box turns red when the vehicle's breaks were activated during the course of the video. <b>Note</b> : Brakes are technically a display option rather than a trigger.                                                                                                    |  |  |
| Aux 1                                                             | If the Auxiliary 1 device is one of your triggers (actual device may vary), this box turns red whenever the device is triggered. For example, if your Auxiliary 1 device is the CrashBat2 crash detector, this box will turn red at the point in the video when the CrashBat2's G-force meter detected a crash.  If the Auxiliary 1 device is <i>not</i> one of your triggers, this box will remain blank during the entire video regardless of whether |  |  |
|                                                                   | the device was triggered or not.                                                                                                    |  |  |
| Aux 2                                                             | If the Auxiliary 2 device is one of your triggers (actual device may vary), this box turns red whenever the device is triggered. If the Auxiliary 2 device is <i>not</i> one of your triggers, this box will remain blank during the entire video regardless of whether the device was triggered or not.                                                                                                    |  |  |
| Cameras                                                           |                                                                                                    |  |  |
| Switch to<br>Camera 2                                             | A control button used to switch to the viewpoint of Camera Channel 2, which includes the Backseat camera and/or Bullet camera(s).                                                                                                    |  |  |

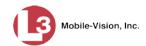

| Flashback Player (cont'd)                                                                                        |                                                                                                    |  |  |
|----------------------------------------------------------------------------------------------------|----------------------------------------------------------------------------------------------------|--|--|
| Cameras (cont'd)                                                                                                 |                                                                                                    |  |  |
| Switch to Camera 1 A control button used to switch to the viewpoint of Camera 1 Channel 1—the Nite-Watch camera. |                                                                                                    |  |  |
| Enable PIP                                                                                                    | A checkbox used to display (☑) or hide (□) a "picture in picture" (PIP). A PIP is a small video display for video captured from the opposite Camera Channel. |  |  |
| Large PIP                                                                                                    | A checkbox used to enlarge $( \Box )$ or reduce $( \Box )$ the size of the picture-in-picture (PIP) image. See <i>Enable PIP</i> above.                      |  |  |
| Move to Corner  O                                                                                                | Move the picture-in-picture (PIP) image to the upper left corner of the video display. See <i>Enable PIP</i> above.                                          |  |  |
| Move to Corner  O                                                                                                | Move the picture-in-picture (PIP) image to the upper right corner of the video display. See <i>Enable PIP</i> above.                                         |  |  |
| Move to Corner                                                                                                   | Move the picture-in-picture (PIP) image to the lower left corner of the video display. See <i>Enable PIP</i> above.                                          |  |  |
| Move to Corner                                                                                                   | Move the picture-in-picture (PIP) image to the lower right corner of the video display. See <i>Enable PIP</i> above.                                         |  |  |
|                                                                                                    | GPS                                                                                                    |  |  |
| The GPS display segment of the vi                                                                                | indicates the exact speed and location of the vehicle during each ideo.                                                                                      |  |  |
| Latitude                                                                                                    | The GPS latitude coordinate.                                                                                                    |  |  |
| Longitude                                                                                                    | The GPS longitude coordinate.                                                                                                    |  |  |
| Speed The vehicle's speed, as determined by the GPS coordinates.                                                 |                                                                                                    |  |  |
| Heading                                                                                                    | The direction in which the vehicle is moving.                                                                                                    |  |  |
|                                                                                                    | General                                                                                                    |  |  |
| Cause                                                                                                    | The trigger event that started the recording (lights, siren, etc.)                                                                                           |  |  |
| Officer                                                                                                    | The name of the officer who was logged into the DVR at the time this video was recorded.                                                                     |  |  |
| DVR Name The name of the DVR that recorded this video.                                                           |                                                                                                    |  |  |
| Radar                                                                                                    |                                                                                                    |  |  |
| If your department is using the Radar interface module, the following fields will be populated.                  |                                                                                                    |  |  |
| Target The MPH or KPH reading that an officer obtained after the rada device was aimed at a speeding vehicle.    |                                                                                                    |  |  |

(Continued)

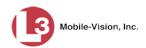

| Flashback Player (cont'd) |                                                                                                    |  |  |  |
|---------------------------|----------------------------------------------------------------------------------------------------|--|--|--|
|                           | Radar (cont'd)                                                                                                    |  |  |  |
| Patrol                    | The MPH or KPH reading of the officer's patrol car at the time a radar reading was obtained.                                                                                                    |  |  |  |
| Lock                      | The minimum MPH or KPH reading that the officer was looking for when the radar device was aimed at a speeding vehicle.                                                                               |  |  |  |
|                           | Media Time                                                                                                    |  |  |  |
| Current Time              | The time at which the video was recorded. This display changes constantly during playback to indicate the exact time of day that each video frame was recorded. Displays in hh:mm:ss 24-hour format. |  |  |  |
| Available Time            | The amount of time remaining on the video. Displays in hh:mm:ss 24-hour format.                                                                                                    |  |  |  |
|                           | Date/Time                                                                                                    |  |  |  |
| Start                     | The date and time at which the video began recording. Time displays in hh:mm:ss 24-hour format.                                                                                                    |  |  |  |
| End                       | The date and time at which the video stopped recording. Time displays in hh:mm:ss 24-hour format.                                                                                                    |  |  |  |
|                           | Play Controls                                                                                                    |  |  |  |
| K                         | Go to beginning                                                                                                    |  |  |  |
| II                        | Pause/Unpause                                                                                                    |  |  |  |
| •                         | Play                                                                                                    |  |  |  |
|                           | Stop                                                                                                    |  |  |  |
| <b>I</b>                  | Advance one frame at a time                                                                                                    |  |  |  |
| $\bigcirc$                | Advance to a Trace Point. A trace point is a place-marker that an officer can add to a video while it's recording.                                                                                   |  |  |  |
| M                         | Go to end                                                                                                    |  |  |  |

**5** When you're finished viewing the video, click the ⊠ in the upper right corner of the Flashback Player to exit.

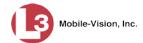

## **Displaying a Video's Storage Location**

This section describes how to identify the disk drive location on which a particular video is stored.

1 Make sure the **File Explorer** tab is selected.

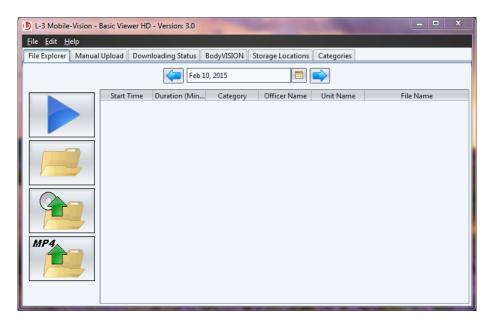

**2** Enter or select the video's recording start date. (If necessary, review "Searching for a Video" on page 9.) The video record displays on-screen.

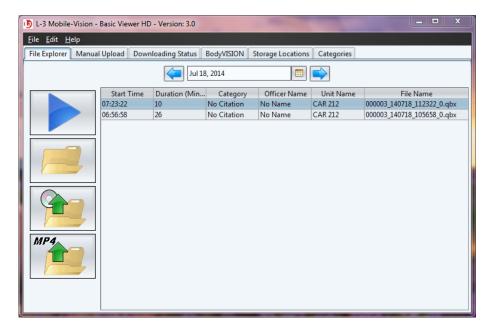

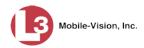

**3** Click on the appropriate video record.

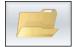

4 Click the "Show Directory..." folder icon. The video's storage path displays at the top of the page.

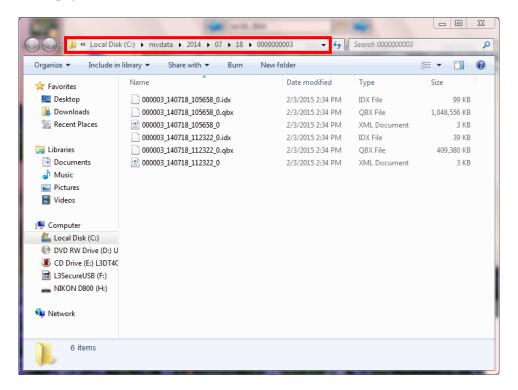

5 Click the ⊠ in the upper right corner of the Windows screen to close it.

#### **Exporting Videos**

This section describes how to export selected video(s) to your PC, agency server, or external storage device. Perform this task when you wish to create a backup or evidential disc using your PC's DVD burner. If you wish to import video into another application, such as video editing software, see "Converting Videos to MP4 Format" on page 22 instead.

**1** Make sure the **File Explorer** tab is selected.

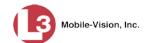

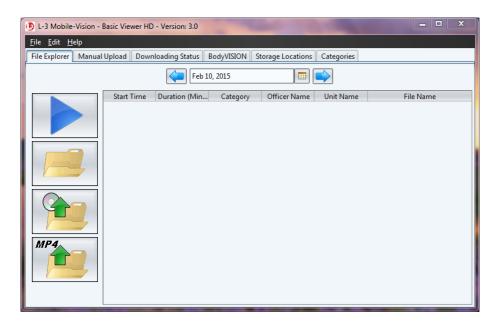

**2** Enter or select the video's recording start date. (If necessary, review "Searching for a Video" on page 9.) The video record displays on-screen.

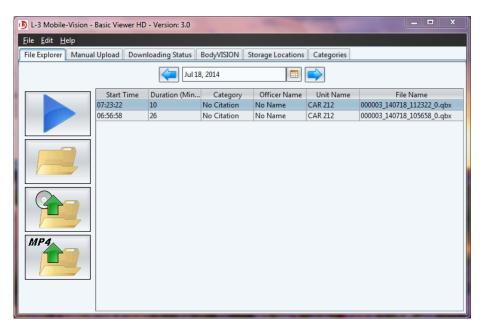

**3** Click on the video you wish to export. To export more than one video, hold the **Ctrl** key *down* while you click on each record.

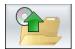

4 Click the "export" button. The Select Destination Directory popup displays.

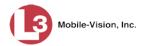

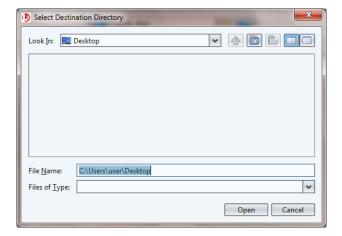

- **5** Navigate to the disk drive location where you wish to save the exported video(s).
- 6 Click Open.
- ⇒ If the selected disk drive location is empty, the system begins copying the video files to that drive. Skip to step 8.
- ⇒ If the selected disk drive location is *not* empty, the following warning message displays.

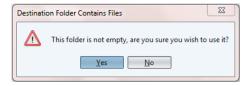

If you select **Yes**, the system will overwrite any files that have the same name. Other files will remain intact.

**7** Click **Yes**. The system begins copying the video files to the selected disk drive location.

You can monitor the export's progress by viewing the values in the *Status* column (i.e., *Queued, Copying*, or *Complete*).

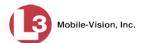

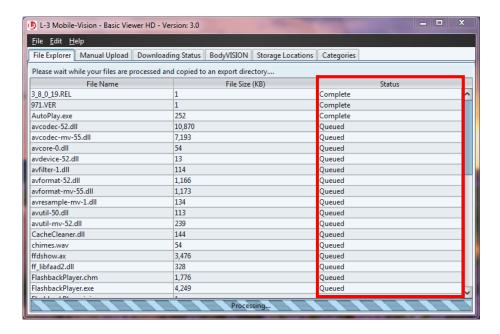

When the export is complete, your videos will display in Windows Explorer.

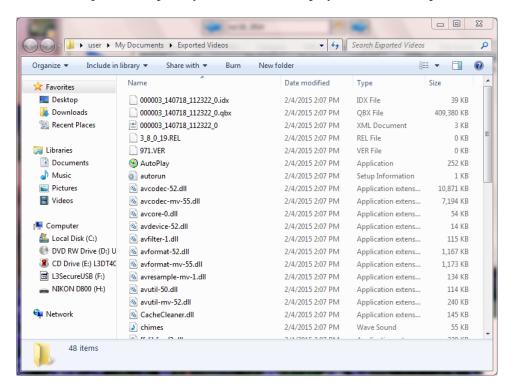

**8** Click the  $\boxtimes$  in the upper right corner of the Windows screen to close it.

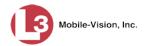

## **Converting Videos to MP4 Format**

This section describes how to convert selected video(s) from QBX or MKV format to MP4 format and export them to a subdirectory on your PC or agency server. After you've performed this task, you can then import those videos into various third-party applications, such as redaction or reporting software.

**1** Make sure the **File Explorer** tab is selected.

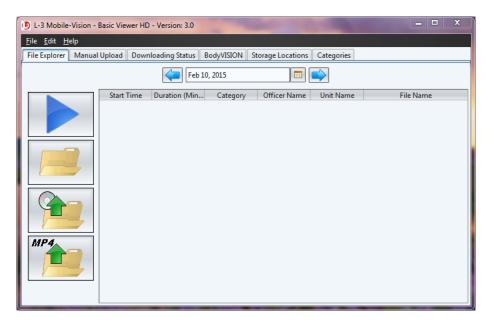

**2** Enter or select the video's recording start date. (If necessary, review "Searching for a Video" on page 9.) The video record displays on-screen.

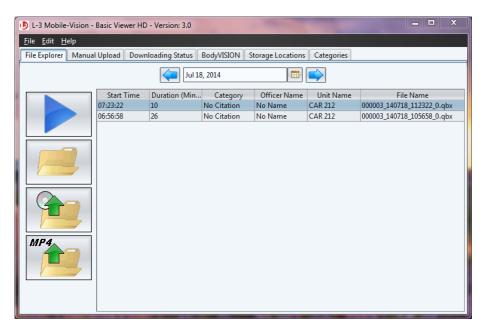

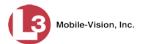

**3** Click on the video you wish to convert. To convert more than one video, hold the **Ctrl** key *down* while you click on each record.

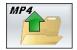

4 Click the MP4 icon. The Choose Video/Audio Export Options popup displays.

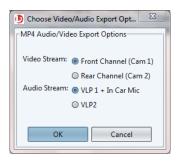

- **5** If you are converting a *Body* VISION or VIEVU file, skip to step 8.
  - OR –

If you are converting a Flashback file, proceed to the next step.

- **6** To export the video recorded from your Nite-Watch camera (Front Channel), proceed to the next step.
  - -OR-

To export the video recorded from your Backseat and/or Bullet cameras (Rear Channel), select **Rear Channel (Cam 2)**.

- **7** To include the audio streams from your in-car mic *and* VLP mic that's connected to your DVR's VLP 1 port, proceed to the next step.
  - -OR-

To include the audio stream from your VLP mic that's connected to your DVR's VLP 2 port, select **VLP2**.

**8** Click **OK**. The Select Destination Directory popup displays.

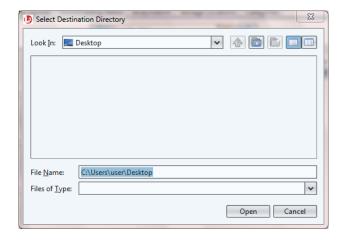

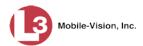

**9** Navigate to the disk drive location where you wish to save your MP4 file(s).

#### 10 Click Open.

- ⇒ If the selected disk drive location is empty, the system begins copying the video files to that drive. Skip to step 12.
- ⇒ If the selected disk drive location is *not* empty, the following warning message displays.

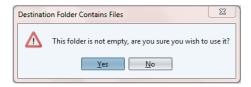

If you select **Yes**, the system will overwrite any files that have the same name. Other files will remain intact.

**11** Click **Yes**. The system begins copying the video files to the selected disk drive location.

You can monitor the conversion's progress by viewing the values in the *Status* column (i.e., *Queued, Converting*, or *Complete*).

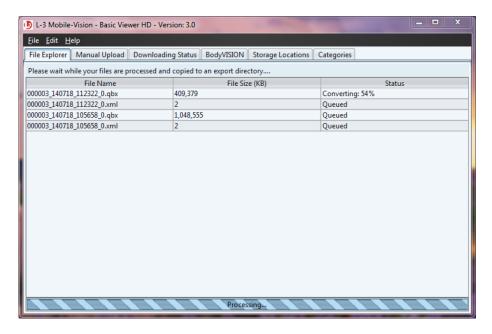

When the conversion is complete, your videos will display in Windows Explorer.

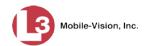

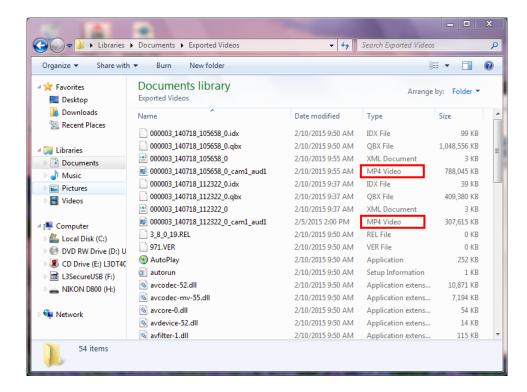

Click the  $\boxtimes$  in the upper right corner of the Windows screen to close it.

## **Manually Uploading Flashback Videos**

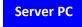

This section describes how to manually upload Flashback video from one of the following locations:

- ☐ Your Flashback's CF or SD storage card
- ☐ An external backup device, such as USB drive
- ☐ A selected disc drive location, such as a subdirectory on your PC or agency server.

If your agency is using the auto-transmission feature, you typically will not need to perform this procedure, as the system will automatically download video from your in-car Flashbacks without any action on your part (for more on this topic, see "Transmitting Flashback Videos" on page 10). However, if you can't wait for an automatic file transfer to occur, or a problem has occurred that interfered with your wireless file transfers, you can use this procedure instead.

For more information, see:

- ☐ Manually Uploading Videos from an SD or CF Card, next page
- ☐ Manually Uploading Videos from a Selected Disk Drive Location, page 28.

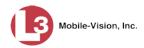

#### Manually Uploading Videos from an SD or CF Card

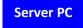

This section describes how to manually upload new videos from an SD Card (Flashback3/FlashbackHD) or CF Card (Flashback1/Flashback2). For more information on when/why you might need to perform this procedure, see the previous section.

1 If your PC has a built-in card reader\* or you have an external card reader that's already connected to your PC, proceed to the next step.

-OR-

If your PC does *not* have a built-in card reader\* and your external card reader is not connected to your PC yet, insert the device's USB connector into an available USB slot on your PC. After a delay of several seconds, a popup message will display, indicating that your computer recognizes the device. Once this message displays, proceed to the next step.

- **2** If you have not done so already, remove the SD card or CF card from the Flashback DVR.
- **3** Insert the SD card or CF card in the card reader that's attached to your PC.
- 4 Click the Manual Upload tab.

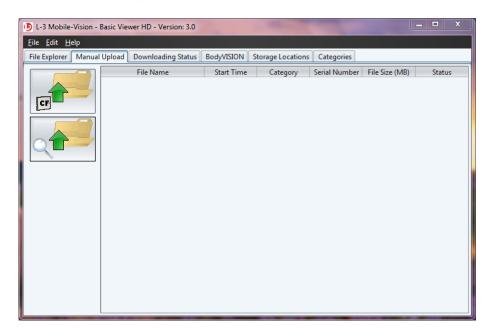

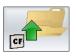

5 Click the CF icon. The following status message displays.

<sup>\*</sup> That is, a CF card slot for Flashback1/Flashback2 videos, or an SD card slot for Flashback3/FlashbackHD videos.

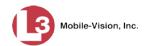

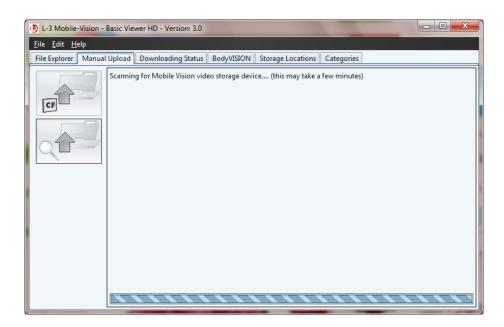

Once the system locates your card reader, it automatically begins uploading the videos. You can monitor the upload's progress by viewing the values in the *Status* column (i.e., *Queued, Copying*, or *Complete*).

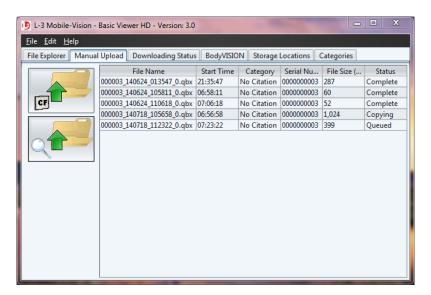

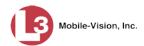

## Server PC

## Manually Uploading Videos from a Selected Disk Drive Location

This section describes how to manually upload videos from a selected disk drive location, such as a subdirectory on your agency server or a USB drive.

1 If you are uploading videos from an external storage device such as a USB drive, connect that device to your PC.

-OR-

If you are uploading videos from a subdirectory on your PC or agency server, proceed to the next step.

2 Click the Manual Upload tab.

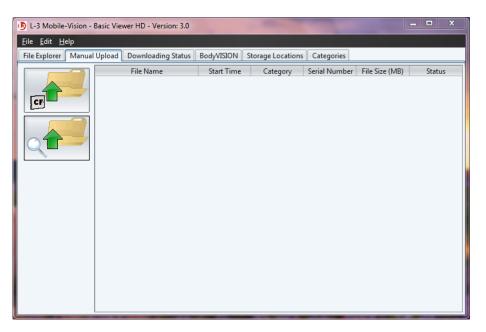

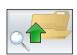

3 Click the "Choose Video to Upload" icon. The Upload QBX popup displays.

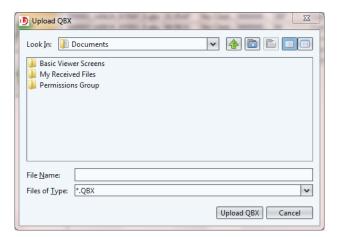

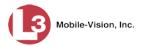

4 Navigate to the disk drive location where the videos are located.

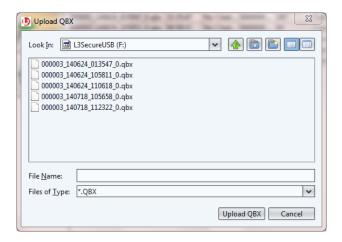

- **5** Click on the video you wish to upload. To select more than one video, hold the **Ctrl** key *down* while you click on each record.
- 6 Once the desired videos are highlighted, click **Upload QBX**. The system begins uploading the videos. You can monitor the upload's progress by viewing the values in the *Status* column (i.e., *Queued, Copying*, or *Complete*).

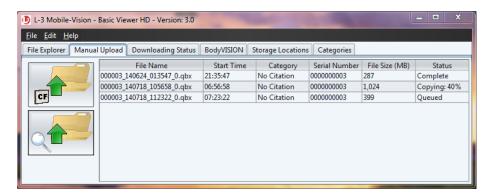

## **Viewing a DVR's Downloading Status**

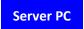

This section describes how to view the status of any DVR-to-Basic Viewer transmissions that are currently in progress.

⇒ Click the **Downloading Status** tab. If there are any transmissions in progress, they will display on this screen.

(Continued)

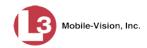

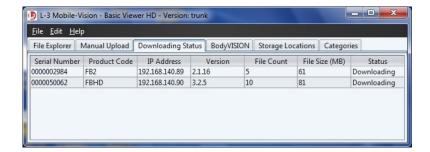

The columns on this screen are described below.

| Downloading Status                                                                                                    |                                                                                                    |  |  |
|----------------------------------------------------------------------------------------------------|----------------------------------------------------------------------------------------------------|--|--|
| Column                                                                                                    | Description                                                                                                    |  |  |
| Serial Number                                                                                                    | The serial number of the DVR that is downloading.                                                                                                    |  |  |
| Product Code                                                                                                    | The type of DVR that is downloading:  FB1                                                                                                    |  |  |
| IP Address                                                                                                    | The IP Address for the DVR that is downloading. An IP Address is a numerical label that is required in order for the device to communicate with Basic Viewer. |  |  |
| Version                                                                                                    | The firmware version number that is installed on the DVR that is downloading.                                                                                 |  |  |
| File Count                                                                                                    | The number of video files included in this download.                                                                                                    |  |  |
| File Size (MB)                                                                                                    | The total size of this download, in megabytes.                                                                                                    |  |  |
| Status  The current status of this download:  • Idle. Download is not currently in progress.  • Downloading. Download is currently in progress. |                                                                                                    |  |  |

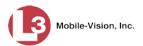

## **Maintaining Video Categories**

Every video has a category assigned to it. Category assignments occur in one of two ways:

| Automatically by the system (see "System-Assigned Video Categories" below).       |
|-----------------------------------------------------------------------------------|
| Manually by the Flashback user. This occurs in the vehicle after stopping a       |
| video. Once you press the <b>\cdot\cdot\cdot\cdot\cdot\cdot\cdot\cdot</b>         |
| on-screen video categories. Once five seconds has elapsed, the system assigns the |
| displayed category to your video.                                                 |

This section describes how to update, import, and/or export video categories.

| _    |      |       | . •      |      |
|------|------|-------|----------|------|
| Hor  | more | 1nt01 | rmation. | CAA  |
| TOT. | more | mu    | manon.   | SOU. |

| _ | ~                    | 1 7 71 1 | ~ .         |        |
|---|----------------------|----------|-------------|--------|
|   | System-Assigne       | d Video  | Categories  | below  |
| _ | DJ Stelli T 18815110 | a 11400  | Caregories, | 001011 |

☐ Renaming a Video Category, page 32

☐ Enabling/Disabling a Category, page 33

☐ Importing Video Categories, page 33

☐ Exporting Video Categories, page 34.

## **System-Assigned Video Categories**

The following categories are assigned automatically by the system:

| Category      | Description                                                                                                    |
|---------------|----------------------------------------------------------------------------------------------------|
| Interrupt     | A recording session was interrupted because the SD card (Flashback3/Flashback HD) or CF card (Flashback1/Flashback2) was full.                                                                                                    |
| Background    | A recording session occurred when the Background Mode option was set to ON. When Background Mode is ON, it means that the DVR records continuously whenever the vehicle's ignition is on, and for $X^*$ number of minutes after the ignition is turned off. |
| Power Failure | A recording session was interrupted after a power failure occurred.                                                                                                    |
| Body Worn     | The video was captured using a <i>Body</i> VISION or VIEVU DVR.                                                                                                    |

Basic Viewer HD User's Guide L-3 Mobile-Vision • 3.14.2016

<sup>\*</sup> Where **X** = the Ignition Timer setting. For more information, see "Programming the Ignition Timer" in your Flashback User's Guide.

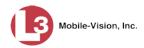

## **Renaming a Video Category**

This section describes how to change the name of a user-defined video category. These are the categories that display on your Flashback monitor after you press the button while a video is in progress.

Basic Viewer HD comes preloaded with the following default categories:

- No Citation
- □ Citation
- □ Search
- ☐ Arrest
- $\Box$  Other 1-4
- 1 Click the Categories tab.

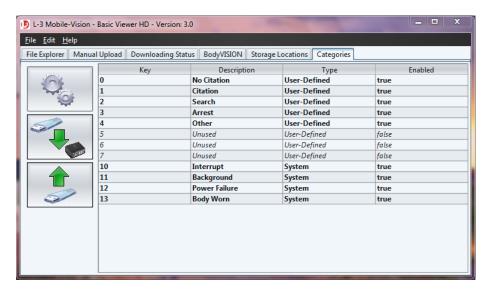

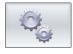

2 Click the "Edit Categories" icon. The Edit Categories popup displays.

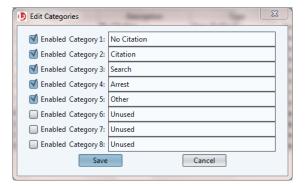

- **3** Enter your new category names in the appropriate fields.
- 4 Click Save.

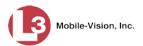

### **Enabling/Disabling a Category**

This section describes how to enable or disable a specified video category. If a category is *enabled*, officers will be able to assign that category to a video. If a category is *disabled*, officers will *not* be able to assign that category to a video.

1 Click the **Categories** tab, as pictured on the previous page.

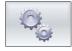

2 Click the "Edit Categories" icon. The Edit Categories popup displays.

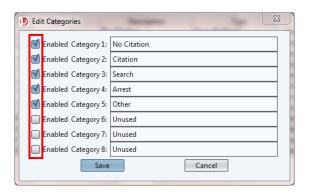

- **3** To *enable* a category, select the checkbox to the left of that category.
  - -OR-

To disable a category, deselect the checkbox to the left of that category.

4 Click Save.

#### **Importing Video Categories**

This section describes how to import video categories from a config.xml file that was previously exported from another PC\* or DVR. This saves you the trouble of manually entering your agency's custom video categories.

- 1 Insert the USB drive that contains the config.xml file into a USB port on your PC.
- 2 Click the Categories tab, as pictured on the previous page.

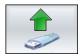

**3** Click the "Import from USB" icon. The Open popup displays.

(Continued)

Typically the server PC

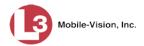

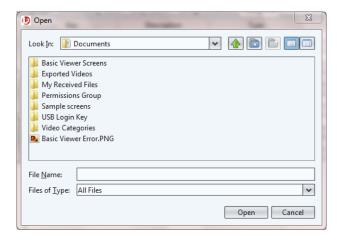

**4** Navigate to your USB drive.

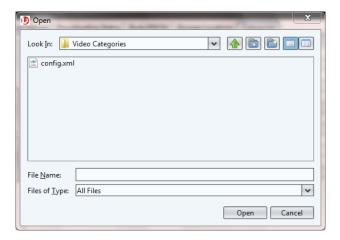

- **5** Click on the **config.xml** file to highlight it.
- 6 Click **Open**. The system automatically copies the new video categories to Basic Viewer HD.

#### **Exporting Video Categories**

This section describes how to export video categories from your PC\* to a USB drive or other external location. After you do so, you or another user can copy those categories to:

- ☐ Other Basic Viewer PCs, as described in the previous section, "Importing Video Categories," or
- ☐ In-car DVRs, as described in "Copying the config.xml File from a USB Drive to Your DVR" in your Flashback User's Guide. To download a list of product documentation, copy the following URL into your browser:

  s6.parature.com/FileManagement/Download/897fb523d5f74e4683825050125dda6f

<sup>\*</sup> Typically the Server PC

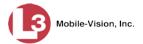

- 1 Insert a USB drive into a USB port on your PC.
- 2 Click the Categories tab.

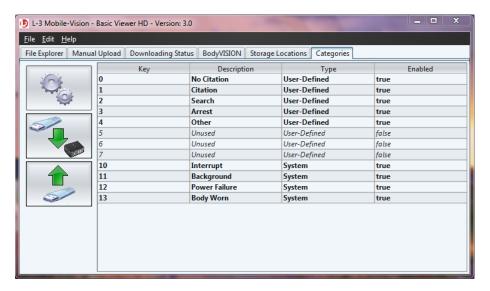

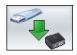

3 Click the "Export to USB" icon. The Save popup displays.

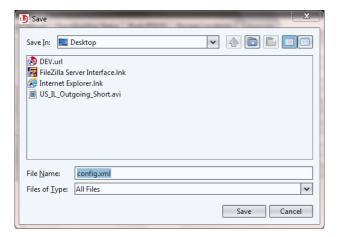

4 Navigate to your USB drive.

(Continued)

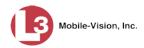

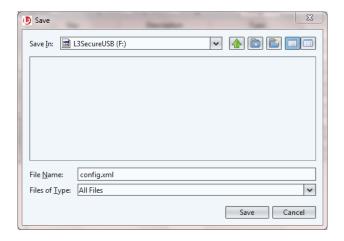

**5** Click **Save**. The system copies the config.xml file to your USB drive.

# Changing the 'Days Online' Setting

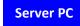

This section describes to change the setting that determines how many days a video will remain on your Basic Viewer server PC before it is automatically deleted by the system. By default, the system will automatically delete an online video 90 days after it has been ingested into the server PC.

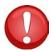

**WARNING**: To avoid losing important evidence, be sure to export and backup your videos *before* they "age out."

1 Go to the menubar at the top of the page and select Edit→ Application Settings. The Edit Application Settings screen displays.

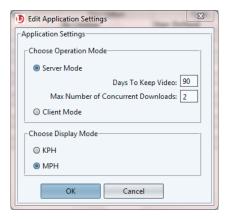

- **2** Enter a new value in the *Days To Keep Video* field.
- 3 Click OK.

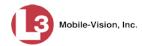

## **Changing the Allowable Number of Concurrent Downloads**

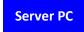

By default, Basic Viewer HD allows you to wirelessly download videos from a maximum of two vehicles at the same time. However, you can increase or decrease that setting, as described below.

- 1 Go to the menubar at the top of the page and select Edit → Application Settings. The Edit Application Settings screen displays, as pictured on the previous page.
- **2** Enter a new value in the *Max Number of Concurrent Downloads* field.
- 3 Click OK.

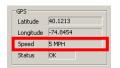

# **Changing the Speed Display Mode**

This section describes how to change the GPS speed display on the Flashback Player. You can display a vehicle's speed in either **MPH** (miles per hour) or **KPH** (kilometers per hour). Default is **MPH**.

- 1 Go to the menubar at the top of the page and select Edit → Application Settings. The Edit Application Settings screen displays, as pictured on the previous page.
- **2** Go to the bottom of the screen and select **KPH** or **MPH**.
- 3 Click OK.

## Using BodyVISION with Basic Viewer HD

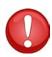

**IMPORTANT**: Before you begin using *Body*VISION with Basic Viewer HD, please follow the configuration instructions found in your *Body*VISION User's Guide, found in the section titled "Getting Started—Basic Viewer Users." To download the *Body*VISION User's Guide, copy the following URL into your internet browser. http://s6.parature.com/FileManagement/Download/cb071515dc8f4051874a6522f8466c8c

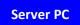

As with Flashback videos, *Body*VISION videos (and JPG "snapshot" files) are typically linked to a particular officer, that is, the officer who recorded the video or captured the snapshot. To create this link, Basic Viewer HD includes an *Officer Dispatch* feature that is somewhat similar to the *USB Login Key* feature used with Flashbacks. Specifically, the *Officer Dispatch* feature allows you to assign different *Body*VISION units to different officers each shift. This allows multiple officers working different shifts to share a limited number of *Body*VISION units. Once an officer completes his shift and places the *Body*VISION back in its docking station, the system uploads that unit's files and flags the unit as "available". You may then reassign that DVR to a different officer.

Alternately, some agencies may choose to assign one "take home" *Body*VISION to each officer. This eliminates the need for the *Officer Dispatch* feature. Instead, you simply enter each officer's name on their *Body*VISION record. All videos recorded on that device in the future will then be linked to that officer.

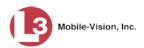

Option 1: Assign different BodyVISIONs to different officers each shift

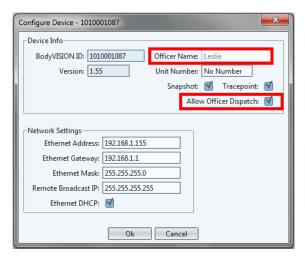

Option 2: Assign one BodyVISION to each officer

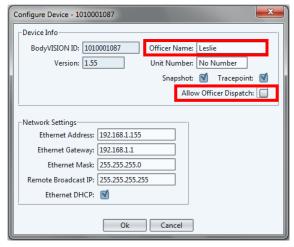

For more information, see:

- ☐ Assigning an Officer to a *Body*VISION, next page
- ☐ Pinging a *Body*VISION DVR, page 40
- ☐ Changing the *Body*VISION Settings, page 41.

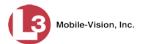

### Assigning an Officer to a BodyVISION

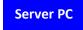

This section describes how to assign an available *Body*VISION unit to a selected officer. In order to perform this procedure, the *Allow Officer Dispatch* checkbox on the Configure Device screen must be selected, as pictured below.

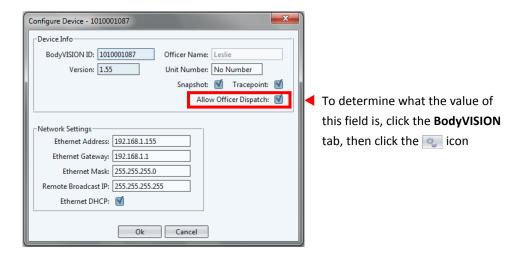

1 Click the **BodyVISION** tab.

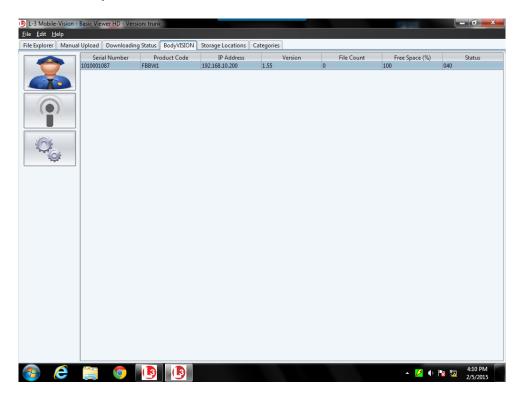

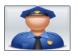

2 Click the "officer" icon. The Assign Officer popup displays.

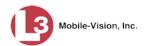

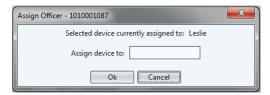

- **3** Enter the officer name in the *Assign device to* field.
- 4 Click OK.

### Pinging a **Body**VISION DVR

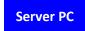

This section describes how to activate a *BodyVISION*'s audio/visual alert so that you or another user can locate that device. This is similar to a cordless phone's "paging" feature.

1 Click the **BodyVISION** tab.

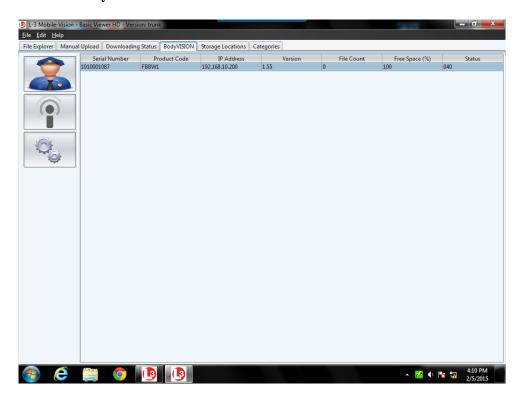

**2** Click on the appropriate *Body* VISION record.

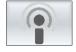

3 Click the "alarm" icon. The unit's alert will sound and the Status/Battery LED on the top of the unit will flash yellow/red.

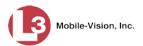

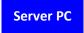

### Changing the BodyVISION Settings

This section describes how to change your BodyVISION's settings.

- 1 Click the **BodyVISION** tab, as pictured on the previous page.
- **2** Click on the *Body*VISION record you wish to update.

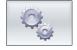

**3** Click the "settings" icon. The Configure Device popup displays.

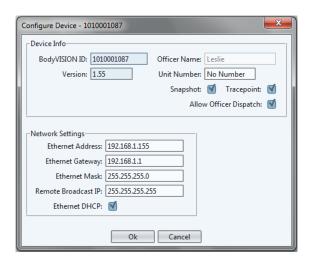

The fields on this screen are described below.

| Device Info Screen                                                                   |                                                                                                    |  |
|--------------------------------------------------------------------------------------|----------------------------------------------------------------------------------------------------|--|
| Field                                                                                | Description                                                                                                    |  |
| BodyVISION ID                                                                        | The <i>Body</i> VISION's system-assigned identification number.                                                                                                    |  |
| Version                                                                              | The firmware that is currently loaded on this <i>Body</i> VISION.                                                                                                    |  |
| Officer Name<br>(for agencies that are<br>not using the Officer<br>Dispatch feature) | The name of the officer to whom this <i>Body</i> VISION is currently assigned, if applicable. If the <i>Allow Officer Dispatch</i> checkbox is selected, this field will be grayed out.                                                                                                    |  |
| Unit Number                                                                          | The agency ID number associated with this <i>Body</i> VISION, if applicable.                                                                                                    |  |
| Snapshot                                                                             | A checkbox used to program the <i>Body</i> VISION to capture a JPG still image whenever a user presses the <i>Snapshot/Tracepoint</i> button on the top of the unit while a recording is in progress. If you select <b>both</b> the <i>Snapshot</i> checkbox and the <i>Tracepoint</i> checkbox, the system will perform both actions (see <i>Tracepoint</i> on the next page). |  |

(Continued)

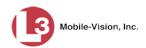

|                        | Device Info Screen (cont'd)                                                                                                    |  |
|------------------------|----------------------------------------------------------------------------------------------------|--|
| Field                  | Description                                                                                                    |  |
| Tracepoint             | A checkbox used to program the <i>Body</i> VISION to insert a "Trace Point" placemarker in a video whenever a user presses the <i>Snapshot/Tracepoint</i> button on the top of the unit while a recording is in progress. If you select <b>both</b> the <i>Tracepoint</i> checkbox and the <i>Snapshot</i> checkbox, the system will perform both actions (see <i>Snapshot</i> on the previous page). |  |
| Allow Officer Dispatch | A checkbox used to activate $(\square)$ or deactivate $(\square)$ the <i>Officer Dispatch</i> feature. For more information on this feature, see page 37.                                                                                                    |  |
| Network Settings       |                                                                                                    |  |
| Ethernet Address       | The unique IP address that is assigned to this <i>Body</i> -VISION.*                                                                                                    |  |
| Ethernet Gateway       | The same Ethernet gateway IP address that you use on your private Ethernet network.*                                                                                                    |  |
| Ethernet Mask          | The same Ethernet mask address that you use on your private Ethernet network.*                                                                                                    |  |
| Remote Broadcast IP    | An IP address range across which the <i>Body</i> VISION DVRs announce their identity so the server can locate them. System default is <b>255.255.255.255</b> .                                                                                                    |  |
| Ethernet DHCP          | A checkbox used to indicate whether or not a DHCP server will automatically provide the IP address to this <i>Body</i> VISION DVR.                                                                                                    |  |
|                        | <ul><li>☑ DHCP server will automatically assign an IP address to this DVR</li><li>☐ User will manually assign an IP address to this DVR</li></ul>                                                                                                    |  |

- **4** Enter/select your changes in the appropriate fields. As you do so, please keep the following guidelines in mind:
  - ☐ If your agency is using the Officer Dispatch feature, select the *Allow Officer Dispatch* checkbox. (For more on this feature, see page 37.)
  - ☐ If your agency is *not* using the Officer Dispatch feature, deselect the *Allow Officer Dispatch checkbox*, then go to the *Officer Name* field and enter the name of the officer to whom this unit is assigned.
  - ☐ If your agency is running Basic Viewer HD on a DHCP network (typical), select the *Ethernet DHCP* checkbox.
  - ☐ If your agency is *not* running Basic Viewer HD on a DHCP network, deselect the *Ethernet DHCP* checkbox, then enter the appropriate IP addresses in the *Ethernet Address*, *Ethernet Gateway*, and *Ethernet Mask* fields.

<sup>\*</sup> This field is only required when the Ethernet DHCP checkbox is deselected.

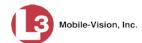

- ☐ If your agency plans to use the *Body*VISION's Snapshot/Tracepoint button, select the *Snapshot* and/or *Tracepoint* checkbox(es).
- 5 Click Save.

### Using VIEVU with Basic Viewer HD

If you are using Basic Viewer HD with the VIEVU LE2 or VIEVU LE3 body worn camera, you may need to change your VIEVU COM port assignment in order to get your videos to upload correctly. Specifically, we recommend that you assign your VIEVU device to COM port number **COM9** or lower. (In some cases, it may be necessary to reassign the VIEVU to the same COM port.)

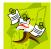

**NOTE**: If you have successfully used VIEVU with Veripatrol software in the past, you should still change your VIEVU's COM port setting to COM9 or lower, as Veripatrol communicates with VIEVU in a different manner than Basic Viewer does.

#### Part 1: Install the VIEVU Drivers

Plug the VIEVU serial USB cable into two available USB ports on your PC (that is, the PC on which Basic Viewer is installed). Typically, you will be prompted to download two drivers that are required to operate the VIEVU. However, if your computer does not recognize the VIEVU cable or cannot automatically locate the drivers, you can manually download and install the drivers from the VIEVU website: <a href="http://storage.vievu.com/web/software/VIEVU">http://storage.vievu.com/web/software/VIEVU</a> Cable Driver.zip.

#### Part 2: Change Your COM Port Number

- 1 Click the Windows **Start** button or **1** icon in the lower left corner of your screen.
- **2** Right-click on the word **Computer**.
- 3 Click on **Manage**.
- 4 Click on Device Manager.

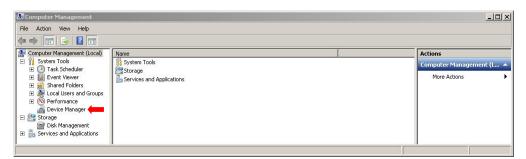

- 5 Double-click on **Ports** (**COM & LPT**).
- 6 Double-click on **USB Serial Port**.

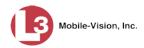

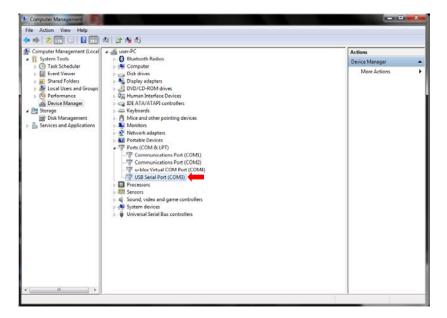

7 Click on the **Port Settings** tab.

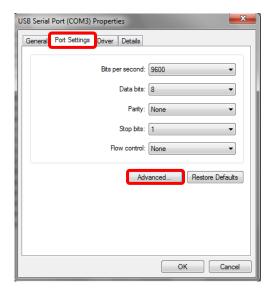

- 8 Click on the **Advanced** button.
- **9** Select a new COM port from the *COM Port Number* drop-down list, as pictured on the next page. You may select any unused port that is COM9 or lower.

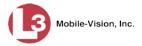

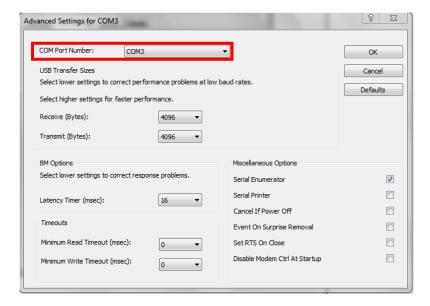

**10** Click **OK** to save your changes.

# **Displaying the Logs Directory**

Occasionally, your L-3 Mobile-Vision Technical Support Engineer may ask for information in your Basic Viewer logs in order to troubleshoot a problem. This section describes how to display those logs.

1 Go to the menubar at the top of the page and select **File→ Open Logs Dir**. The Logs directory displays.

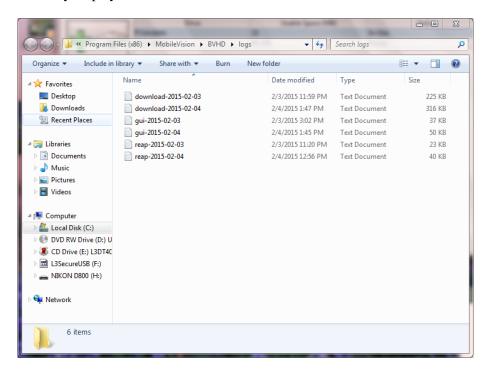

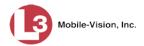

- **2** Double-click on the file you wish to view, as instructed by your Technical Support Engineer.
- **3** When you're finished, click the  $\boxtimes$  in the upper right corner of each Windows screen.

# **Burning DVDs**

To burn a video DVD for backup or evidence purposes, follow these steps.

- **1** Make sure you have commercial DVD burning software installed on your PC, such as Roxio Creator.
- **2** Export the video(s) to your PC, as described in "Exporting Videos" on page 18.
- **3** Use your PC's DVD burner to burn the selected videos to disc.

### **Contact Information**

**Phone**: 800-336-8475; Fax: 973-316-9509

Email: <u>service.MVI@L-3Com.com</u>

Address: L-3 Mobile-Vision

400 Commons Way, Suite F Rockaway, NJ 07866

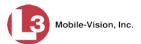

### Index

```
Access points, 11
Activating the BodyVISION alert, 40
Adding a video storage location, 5
Advance
  to beginning of video, 16
  to end of video, 16
  to Trace Point, 16
Alarm, BodyVISION, 40
Allow Officer Dispatch checkbox, 42
Allowable number of concurrent downloads, 37
Archive discs, burning, 46
Audio
  Alert, BodyVISION, 40
  In-car, 13
  Mute button, 13
  VLP1, 13
  VLP2, 13
  Volume, 13
Automatic transmission, 10
Auxiliary 1 trigger, 14
Auxiliary 2 trigger, 14
Available Time field, 16
Background record, 31
Backup discs, burning, 46
Body Worn
  Category, 31
  DVRs, BodyVISION, 11, 37
  DVRs, VIEVU, 11, 43
BodyVISION
  Assigning to an officer, 39, 42
  Audio/visual alert, 40
  Firmware version, 41
  ID, 41
  Introduction to, 37
  Officer Dispatch feature, 42
  Settings, changing, 41
  Snapshot, capturing, 41
  Trace Point, inserting, 42
  Videos, uploading to server, 11
Brakes trigger, 14
Burning DVDs, 46
Camera 1 view, 14
Camera 2 view, 15
Capturing BodyVISION still images, 41
Categories, video
  Enabling/disabling, 33
  Exporting, 34
  Importing, 33
```

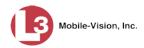

Categories, video (cont'd) Introduction to, 31 Renaming, 32 System assigned, 31 Cause field, 15 CDs, burning, 46 CF card Definition of, 11 Uploading videos from, 26 Change Allowable number of concurrent downloads, 37 BodyVISION settings, 41 Operation mode, 3 Speed display on Flashback Player, 37 Video category(ies), 32 Video Days Online setting, 36 Video storage locations, 6 Client PC, 3 Concurrent downloads allowed, 37 Contact information, 46 Converting videos to MP4 format, 22 CrashBat, 14 Current Time field, 16 Customer Support, 46 Video began recording, 9, 16 Video finished recording, 16 Days Online setting, changing, 36 Deleting a storage location, 6 DHCP server, 42 Disabling a video category, 33 Discs, burning, 46 Dispatch, BodyVISION to an officer, 39, 42 Display Logs directory, 45 Video downloading status, 29 Video location, 17 Video record, 9 DL Status field, 30 Download File count, 30 File size, 30 New video to server, automatically, 10 New video to server, manually, 25 Setting, changing, 37 Status, viewing, 29, 30 DVDs, burning, 46 DVR *Body*VISION, assigning to an officer, 39 BodyVISION, changing settings for, 41

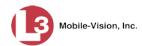

```
DVR (cont'd)
  BodyVISION, introduction to, 37
  BodyVISION, pinging, 40
  BodyVISION, uploading videos to Basic Viewer, 11
  Downloading status, 29
  Firmware version, 30
  Login Key, generating, 7
  Officer name, 15
  Product code, 30
  Serial number, 30
  Used to record a video, 15
  User ID, 15
  VIEVU, uploading videos to Basic Viewer, 11
  VIEVU, using with Basic Viewer, 43
Emergency lights, 14
Enable PIP, 15
Enabling a video category, 33
End date of video, 16
End time of video, 16
Ethernet
  DHCP server, 42
  IP address, BodyVISION, 42
  IP address, gateway, 42
  IP address, mask, 42
Evidence DVDs, burning, 46
Export
  Discs, burning, 46
  Video categories, 34
  Videos, 18
File count, in download, 30
File size, of download, 30
Firmware version, 30, 41
Flashback
  Login key, generating, 7
  Player, 13
  Video, searching for, 9
  Videos, converting to MP4 format, 22
  Videos, exporting, 18
  Videos, location of, 17
  Videos, playing, 12
  Videos, transmitting to server automatically, 10
  Videos, transmitting to server manually, 25
  Videos, viewing downloading status for, 29
Frame, video, 16
Generating a DVR login key, 7
Go to beginning of video, 16
Go to end of video, 16
GPS coordinates, 15
Heading, of vehicle during video, 15
Idle status, 30
```

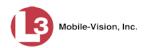

| Import                                                                               |
|--------------------------------------------------------------------------------------|
| New video to server, automatically, 10                                               |
| New video to server, manually, 25                                                    |
| Video categories, 33                                                                 |
| In-car audio track, 13                                                               |
| Inserting BodyVISION still images, 41                                                |
| Installing Basic Viewer, 2                                                           |
| Interrupted recording, 31                                                            |
| IP address                                                                           |
| BodyVISION, 42                                                                       |
| Ethernet gateway, 42                                                                 |
| Ethernet mask, 42                                                                    |
| of downloading DVR, 30                                                               |
| Range, for DVRs, 42                                                                  |
| JPG still image, 41                                                                  |
| Key, for DVR login, 7                                                                |
| KPH                                                                                  |
| Display, changing, 37                                                                |
| During video, 15                                                                     |
| Lock speed, 16                                                                       |
| Patrol speed, 15                                                                     |
| Target speed, 16                                                                     |
| Large PIP, 15                                                                        |
| Latitude coordinate, 15                                                              |
| Lights trigger, 14                                                                   |
| Location, storage. See Storage location(s)                                           |
| Lock speed, captured by radar detector, 16                                           |
| Login key for DVR, 7                                                                 |
| Logs directory, displaying, 45                                                       |
| Longitude coordinate, 15                                                             |
| Manually uploading videos to server, 25                                              |
| Microphone                                                                           |
| In-car, 13                                                                           |
| VLP1, 13                                                                             |
| VLP2, 13                                                                             |
| Mode, operation, 3                                                                   |
| MP4 format, converting videos to, 22                                                 |
| MPH                                                                                  |
| Display, changing, 37                                                                |
| During video, 15                                                                     |
| Lock speed, 16                                                                       |
| Patrol speed, 15                                                                     |
| Target speed, 16                                                                     |
| Mute button, 13                                                                      |
| Network settings, 42                                                                 |
| New                                                                                  |
| Video storage location, adding, 5                                                    |
| Video storage location, adding, 5<br>Video, automatically uploading to server, 10    |
| Video, automatically uploading to server, 18 Video, manually uploading to server, 25 |
| riaco, manadiry aproading to server, 23                                              |

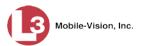

```
Number
  of concurrent downloads allowed, 37
  of files in download, 30
Officer
  Assigning to a BodyVISION, 39
  Logged into DVR at time of recording, 15
  Name, assigned to Body VISION, 41
Officer Dispatch feature, 37, 39, 42
Online videos, 36
Operation mode, selecting, 3
Paging feature. See Pinging a BodyVISION DVR
Patrol speed, for radar detector, 15
Pause button, 16
Picture in picture (PIP), 15
Pinging a BodyVISION DVR, 40
Play controls for the Flashback Player, 16
Player, Flashback, 13
Power failure, 31
Product code, DVR, 30
Radar
  Interface Module, 15
  Lock speed, 16
  Patrol speed, 15
  Target speed, 16
Record reason
  Auxiliary 1, 14
  Auxiliary 2, 14
  Brakes, 14
  Lights, 14
  Siren, 14
Refresh Page, 30
Remote broadcast IPs, 42
Renaming a video category, 32
SD card
  Definition of, 11
  Uploading videos from, 26
Searching for a video, 9
Selecting an operation mode, 3
Serial number, DVR, 30
Server
  Basic Viewer, description of, 3
  Basic Viewer, transmitting BodyVISION videos to, 11
  Basic Viewer, transmitting Flashback videos to, 10, 25
  Basic Viewer, transmitting VIEVU videos to, 11
  DHCP, 42
Siren trigger, 14
Size of download, 30
Snapshot Enabled checkbox, 41
Snapshot of BodyVISION video image, 41
```

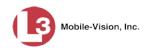

| Speed                                        |
|----------------------------------------------|
| Display on Flashback Player, changing, 37    |
| of vehicle during recording, 15              |
| Radar lock, 16                               |
| Radar patrol, 16                             |
| Radar target, 15                             |
| Start date of video, 16                      |
| Start time of video, 16                      |
| Status, download, 29, 30                     |
| Still image, capturing from a video, 41      |
| Stop button, 16                              |
| Storage location(s)                          |
| Adding, 5                                    |
| Changing, 6                                  |
| Deleting, 6                                  |
| Displaying, 17                               |
| Introduction to, 5                           |
| Target speed, set for radar detector, 16     |
| Technical Support, 46                        |
| Time                                         |
| Video end, 16                                |
| Video start, 16                              |
| Trace Point, 16                              |
| Tracepoint Enabled checkbox, 42              |
| Transmit                                     |
| New video to server, automatically, 10       |
| New video to server, manually, 25            |
| Trigger/record reason                        |
| Auxiliary 1, 14                              |
| Auxiliary 2, 14                              |
| Brakes, 14                                   |
| Cause, 15                                    |
| Lights, 14                                   |
| Siren, 14                                    |
| Video, 14                                    |
| Unit number, 41                              |
| Upload                                       |
| New video to server, automatically, 10       |
| New video to server, manually, 25            |
| USB drive, used to login to DVR, 7           |
| User ID of officer logged into DVR, 15       |
| Vehicle                                      |
| GPS coordinates during video, 15             |
| Speed, 15                                    |
| Video                                        |
| Allowable number of concurrent downloads, 3' |
| Automatically transmitting to server, 10     |
| Categories, enabling/disabling, 33           |
| Categories, exporting, 34                    |
| Categories, importing, 33                    |

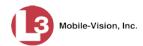

#### Video (cont'd)

Categories, introduction to, 31

Categories, renaming, 32

Categories, system-assigned, 31

Converting to MP4 format, 22

Days Online setting, 36

Downloading status, 29

DVR source, 15

End date, 16

End time, 16

Exporting, 18

Latitude coordinate, 15

Longitude coordinate, 15

New, automatically transmitting to server, 10

New, manually uploading to server, 25

Player, Flashback, 13

Playing, 12

Searching for, 9

Start date, 16

Start time, 16

Storage location, adding, 5

Storage location, changing, 6

Storage location, deleting, 6

Storage location, viewing, 17

Storage locations, introduction to, 5

Triggers, 14

Uploading manually to server, 25, 26, 28

#### VIEVU

Using with Basic Viewer, 43

Videos, uploading to server, 11

#### View

DVR downloading status, 29

Video recording, 12, 14, 15

VLP audio track, 13

Volume control bar, 13